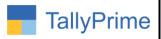

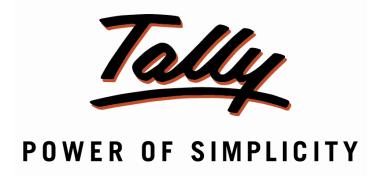

## <u>Ledger Bank Details Report in Payment Voucher- 1.0</u>

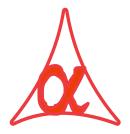

#### Alpha Automation Pvt. Ltd.

#### **Head Office**

104-The Grand Apurva, Nr. Hotel Fortune Palace,

Nr. Digjam Circle, Airport Road - JAMNAGAR -Gujarat (India)

Phone No.: +91-288-2713956/57/58, 9023726215/16, 9099908115, 9825036442

Email : mail@aaplautomation.com

#### **Branch Office**

Rajkot : 807-Dhanrajni Complex, Nr. Hotel Imperial Palace, Dr. Yagnik

Road, RAJKOT (Gujarat).

**Gandhidham**: 92-GMA Building, 2nd Floor, Plot No. -297, Sector-12B.

GANDHIDHAM (Gujarat)

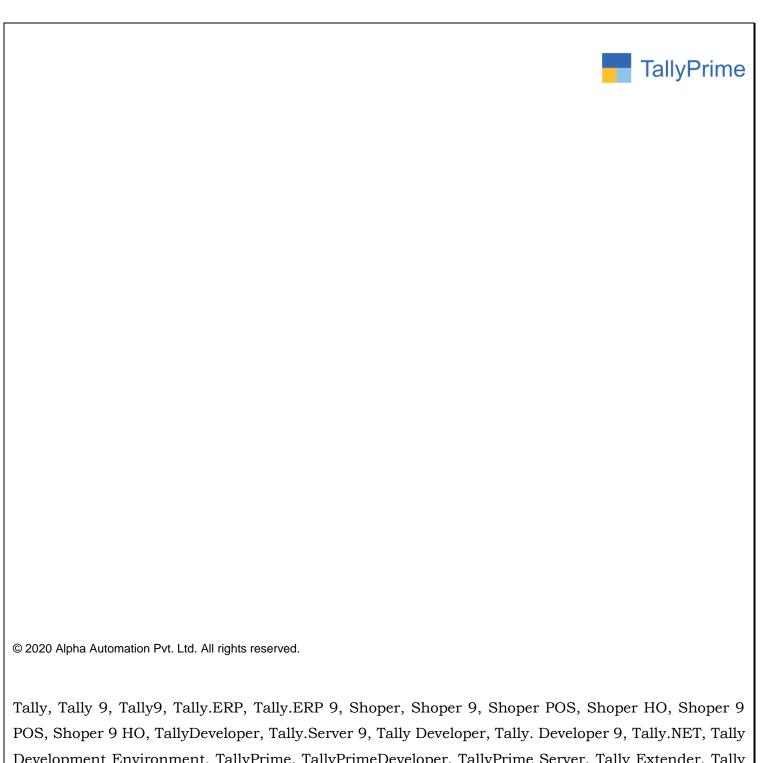

Tally, Tally 9, Tally9, Tally.ERP, Tally.ERP 9, Shoper, Shoper 9, Shoper POS, Shoper HO, Shoper 9 POS, Shoper 9 HO, TallyDeveloper, Tally.Server 9, Tally Developer, Tally. Developer 9, Tally.NET, Tally Development Environment, TallyPrime, TallyPrimeDeveloper, TallyPrime Server, Tally Extender, Tally Integrator, Tally Integrated Network, Tally Service Partner, TallyAcademy & Power of Simplicity are either registered trademarks or trademarks of Tally Solutions Pvt. Ltd. in India and/or other countries. All other trademarks are properties of their respective owners.

Version: Alpha Automation Pvt. Ltd. / Ledger Bank Details Report in Payment Voucher/1.0/ Oct-2020

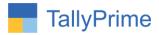

# Ledger Bank Details Report in Payment Voucher - 1.0

#### Introduction

• With This Add-on User get facilities to Print Ledger Bank Details Report in Payment Voucher.

#### **Benefits**

• User Can Print all Ledger Bank Details Report.

#### What's New?

• Compatible with Tally Prime

#### Important!

Take back up of your company data before activating the Add-on.

Once you try/purchase an Add-on, follow the steps below to configure the Add-on and use it.

#### Installation

- 1. Copy the TCP file in TallyPrime Folder.
- 2. Gateway of Tally → F1 (Help) → TDL & Add-on → F4 (Manage Local TDL) → Select Yes in Load TDL on Startup and give the file name of TCP File. After pressing the Enter Key will show TDL Status which should be as Loaded.

#### System requirements:

No additional hardware / software infrastructure is required for executing and operation this applications module

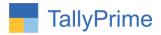

#### 1. Activate the Add-on.

#### For TallyPrime Release 1.0

Go to Gateway of Tally → F1: Help → TDL & Add-On → F6: Add-On Features. Alternatively, you may press CTRL + ALT + T from any menu to open TDL Management report and then press F6: Add-On Features

Set "Yes" to the option "Enable Ledger Bank Details Report in Payment Advice?"

| Add-On Features                                          |  |
|----------------------------------------------------------|--|
| Enable Ledger Bank Details Report in Payment Advice? Yes |  |
|                                                          |  |
|                                                          |  |
|                                                          |  |
|                                                          |  |
|                                                          |  |
|                                                          |  |
|                                                          |  |
|                                                          |  |
|                                                          |  |
|                                                          |  |
|                                                          |  |

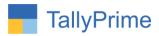

#### 2. User Can add Bank Details also in this form as Shown Below:

Payment Advice Configuration

Subject : Please Issue Payment of the following Persons from our CC Account Number 050025632145

First Paragraph : Also Find Attached Vide Cheque No. 3250067

#### **Detailed User Guide:**

#### 1. Gateway of Tally $\rightarrow$ Accounting Masters $\rightarrow$ City Master

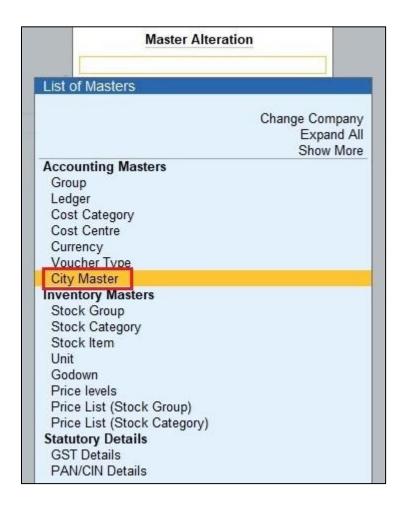

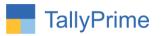

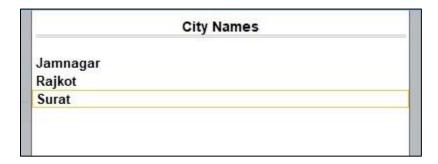

#### 2. Gateway of Tally $\rightarrow$ Accounting Masters $\rightarrow$ Ledger $\rightarrow$ Select Ledger $\rightarrow$ City

| Ledger Alteration                  |                                      | S                                  | mart Solutions                                  |                              |                     |
|------------------------------------|--------------------------------------|------------------------------------|-------------------------------------------------|------------------------------|---------------------|
| Name : Maruti Infotech             |                                      |                                    |                                                 | <b>Total Opening Balance</b> |                     |
| (alias) :                          |                                      |                                    |                                                 | 45,500.00 Dr                 |                     |
|                                    |                                      |                                    |                                                 | Difference                   |                     |
|                                    |                                      |                                    |                                                 | 45,500.00 Dr                 |                     |
|                                    |                                      | Mailing Details                    |                                                 |                              |                     |
| Under                              | : Sundry Debtors<br>(Current Assets) | Name<br>Address                    | : Maruti Infotech<br>: 102,Dhanvantari Complex, |                              | ray of Tilly        |
| Pricing level applicable           | -                                    |                                    | Nr.Yagnik Road                                  |                              |                     |
| Maintain balances bill-by-bill     | : Yes                                |                                    | Rajkot.                                         |                              |                     |
| Default credit period              |                                      | 8                                  | 6.0                                             | Default City                 |                     |
| Check for credit days during vouch | er entry: No                         | State<br>City                      | : Gujarat<br>: Jamnagar                         | Not Applicable               |                     |
| Cost centres are applicable        | : No                                 | Country                            | : India                                         | Jamnagar                     |                     |
| Cook Common and approvable         |                                      | Pincode                            | =                                               | Rajkot                       |                     |
|                                    |                                      | Mobile no.                         | 9745128596                                      | Surat                        |                     |
|                                    |                                      | Provide Contact Details            | : No                                            |                              | Book                |
|                                    |                                      | Set/alter multiple mailing details | : No                                            |                              | 3601                |
|                                    |                                      | <b>Banking Details</b>             |                                                 |                              | iei i               |
|                                    |                                      | Provide bank details               | : No                                            |                              | ing                 |
|                                    |                                      | Tax Registration Details           |                                                 |                              |                     |
|                                    |                                      | PAN/IT No.                         | ii ii                                           |                              | ice Sheet           |
|                                    |                                      | Registration type                  | : Regular                                       |                              | & Loss A/c          |
|                                    |                                      | GSTIN/UIN                          |                                                 |                              | Summary<br>Analysis |
|                                    |                                      | Set/Alter GST details              | : No                                            |                              | sy More Reports     |
|                                    |                                      |                                    |                                                 |                              |                     |
|                                    |                                      |                                    |                                                 |                              |                     |
|                                    |                                      |                                    |                                                 |                              |                     |
|                                    |                                      |                                    |                                                 |                              |                     |
|                                    |                                      |                                    |                                                 |                              |                     |
|                                    |                                      |                                    |                                                 |                              |                     |
|                                    | Opening Ba                           | alance ( on 1-Apr-20) :            |                                                 |                              |                     |

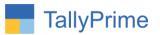

3. Gateway of Tally  $\to$  Accounting Masters  $\to$ Ledger  $\to$ Select Ledger  $\to$ Set "Yes" to the Option "Provide bank Details?"

We will Provide Branch Field Also.

| Bank details for: Maruti Infotech |                     |                    |               |  |  |  |
|-----------------------------------|---------------------|--------------------|---------------|--|--|--|
| ransaction Type                   |                     |                    |               |  |  |  |
| -Fund Transfer                    |                     |                    |               |  |  |  |
| A/c no.                           | : 052963214521      | IFS code           | : AXIS0123456 |  |  |  |
| Bank                              | : Axis Bank (India) | Branch : Jolly Bun | glow          |  |  |  |
| Company bank                      | : • End of List     | -                  |               |  |  |  |
|                                   |                     |                    |               |  |  |  |

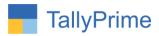

#### 4. Gateway of Tally $\rightarrow$ Vouchers $\rightarrow$ Payment (F5).

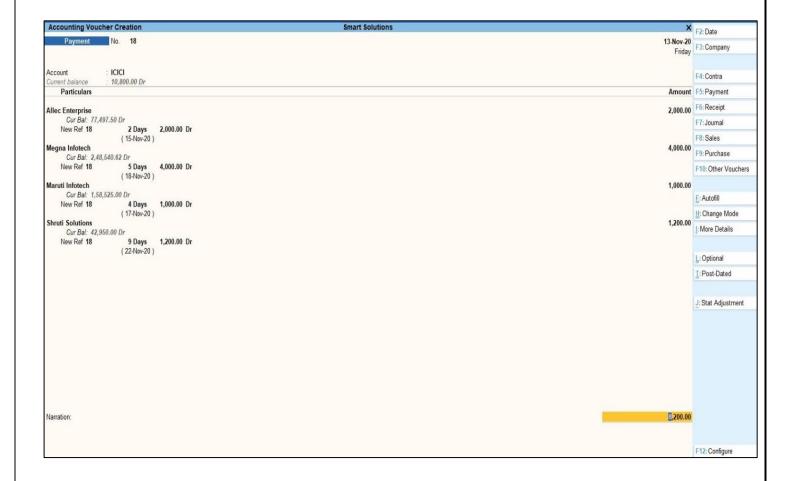

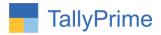

#### 5. Print (Alt + P) Set "Yes" to the Option "Print Ledger Bank Details Report?

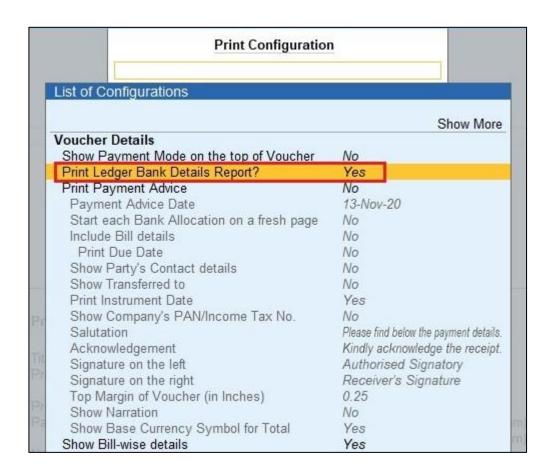

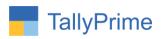

#### 6. Bank Detail Print in Payment Voucher as Shown Below:

To,

The Bank Manager

ICICI

Subject: Please Issue Payment of the following Persons from our CC Account Number 050025632145

Dear Sir, Date: 13-Nov-20

Also Find Attached Vide Cheque No. 3250067

Also find attached vide Cheque No.4589632

| Sr. | Party Name       | Bank Name             | Account No.  | IFSC        | Branch        | City     | Amount Rs. |
|-----|------------------|-----------------------|--------------|-------------|---------------|----------|------------|
| 1   | Allec Enterprise | ICICI Bank (India)    | 05696214521  | ICIC012345  | Patel Colony  | Jamnagar | 2,000.00   |
| 2   | Megna Infotech   | HDFC Bank (India)     | 5689415263   | HDFC25674   | Lal Bunglow   | Jamnagar | 4,000.00   |
| 3   | Maruti Infotech  | Axis Bank (India)     | 052963214521 | AXIS0123456 | Jolly Bunglow | Jamnagar | 1,000.00   |
| 4   | Shruti Solutions | Bank of India (India) | 096214362    | BOI0123456  | Digjam Circle | Jamnagar | 1,200.00   |
|     | Total            | 71:                   | 5            |             |               |          | 8,200.00   |

For, Smart Solutions

**Authorised Signatory** 

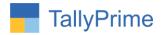

### FAQ

#### Which version/release of TallyPrime does the add-on support?

This add-on will work only from Tally Prime Release 1.0 onwards.

#### How will I get support for this add-on?

For any functional support requirements please do write to us on mail@aaplautomation.com or call us at +91-288-2713956/57/58, +91-9023726215/16, 9099908115, 9825036442.

# If I need some enhancements / changes to be incorporated for the add-on, whom should I contact?

Please to write to us on <u>mail@aaplautomation.com</u> with your additional requirements and we will revert to you in 24 hours.

#### Will new features added be available to us?

We offer one year availability of all support and new features free of cost. After one year, nominal subscription cost will be applicable to you to continue to get free support and updates.

#### What will happen after one year?

There is no fixed annual charge to be payable mandatory. However if any changes are required in our Add-On to make compatible with New Release of TallyPrime then the modification Charges will be applied.

#### I am using a multi-site. Can I use the same Add-on for all the sites?

No, one Add-on will work only for 1 site. You need to purchase again if you want to use the same Add-on for more sites.

#### TDL Management screen shows errors with the Add-on. What do I do?

Check whether the error is because of the Add-on or because of clashes between 2 TDLs (An add-on is also a TDL). In case of clashes, disable one or more TDLs and check which TDL has the error. If the Add-on has a problem, you can report it to us.

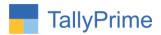

My Tally went into educational mode after installing the add-on. What do I do? Go into Gateway of Tally  $\rightarrow$  Press F1 (Help)  $\rightarrow$  TDL & Add-on  $\rightarrow$  Press F4 and remove the Add-on from the list and Restart Tally.